**Tip #1:** If you signed up to volunteer *after* May 24, 2017, you automatically created your volunteer account on MyVolunterPage.com when you completed your application. You would NOT have received a Username and Password from us because you already created your account. Simply go back and log in with the Username and Password you created at that time; update your profile as needed.

**Tip #2:** If you had completed the Volunteer Process *before* May 24, 2017. We sent out a mass email in June 2017, with a Username that started with SDLGBT- and a random number, along with a 6-digit password. Many people did not receive the email or it got blocked so if you are one of those people, simply reply to this email and we will re-send it to you.

**Tip #3:** Forget your username or password? On the login page, simply click on "Forgot your username or password?" and follow the prompts. If you are unsuccessful, please email [volunteeradmin@thecentersd.org.](mailto:volunteeradmin@thecentersd.org) and your username and/or password will be reset and sent to you.

**Tip #4:** When you log into the system the example below is what you should see. If you do NOT see 7 tabs (Home, Opportunities, Schedule, Hours, Reports, Contact, and My Profile) try refreshing the page.

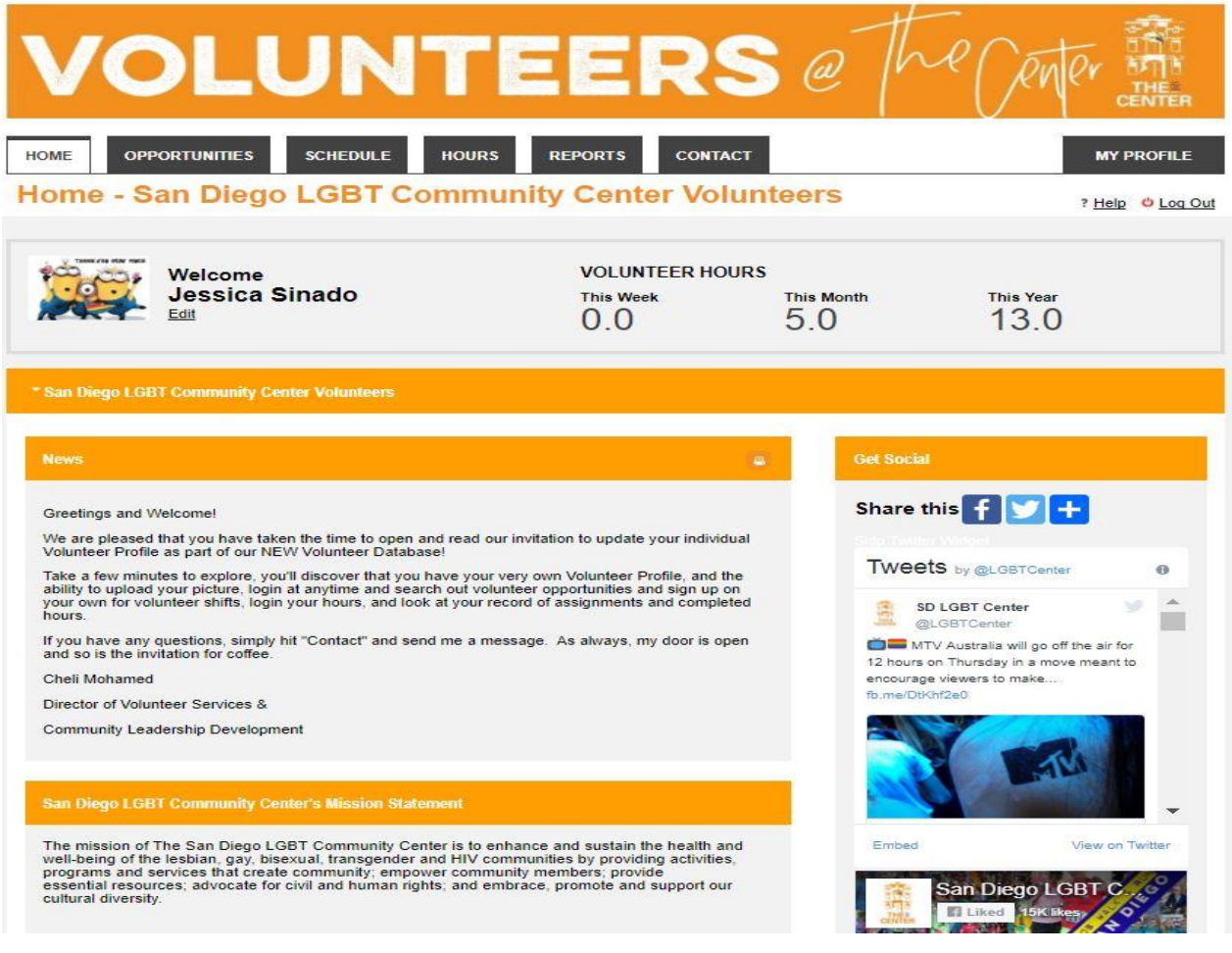

AIDS Walk & Run - Registration - Walk

AIDS Walk & Run - Site Breakdown - AM

AIDS Walk & Run - Site Breakdown - PM

AIDS Walk & Run - Volunteer Check-In - Early Shift

AIDS Walk & Run - Teams

**Tip #5:** Please make sure to click on OPPORTUNITIES so that you can see the many activities and shifts currently open for volunteers. Make sure to scroll down so that you see the full list of activities, some of which include:

- AIDS Walk
- Community Ldrshp Council
- Cyber Center
- Dining Out for Life
- Food Bank
- Food Bank Translators
- Front Desk
- General Admin Support
- Guys, Games & Grub
- Volunteer Resources Team

**EERS** OPPORTUNITIES SCHEDULE **Opportunities** 7 Help **O** Log Out **FILTERS**  $\quad \odot$  Only include activities that I am qualified for  $\odot$  Only include activities that have openings available Include activities for which I am currently<br>  $\Box$  Scheduled  $\Box$  On the backup list<br>  $\Box$ SORT Activity Name<br>
DISPLAY & Group by category<br>
Collapse categories by default  $\overline{\phantom{a}}$ Make these my default filters of Filter Activities **San Diego LGBT Community Center Volunteers** AIDS Walk & R Activity Start Date AIDS Walk & Run - Communications  $\bullet$ 9/30/2017 9/30/2017 AIDS Walk & Run - Festival Site  $\bullet$ 9/30/2017 9/30/2017 AIDS Walk & Run - Health & Happiness Monitors (Route & Safety/Ho  $\bullet$ 9/30/2017 9/30/2017 AIDS Walk & Run - Hoopla - Start/Finish  $\bullet$ 9/30/2017 9/30/2017 AIDS Walk & Run - Reasons We Remembe  $\bullet$ 9/30/2017 9/30/2017

 $\bullet$ 

 $\bullet$ 

 $\bullet$ 

 $\Box$ 

m

9/30/2017

9/30/2017

9/30/2017

9/30/2017

9/30/2017

9/30/2017

9/30/2017

9/30/2017

9/30/2017

9/30/2017

**Tip #6:** After you find the activity you are interested in, simply click on that activity; for example, Food Bank. After clicking on Food Bank, it will take you to this page showing dates for upcoming Food Bank events. Simply click on "Sign Up" for the dates that work for you. These dates will appear automatically on your Schedule. You can subscribe to a Weekly Reminder referenced in Tip #7.

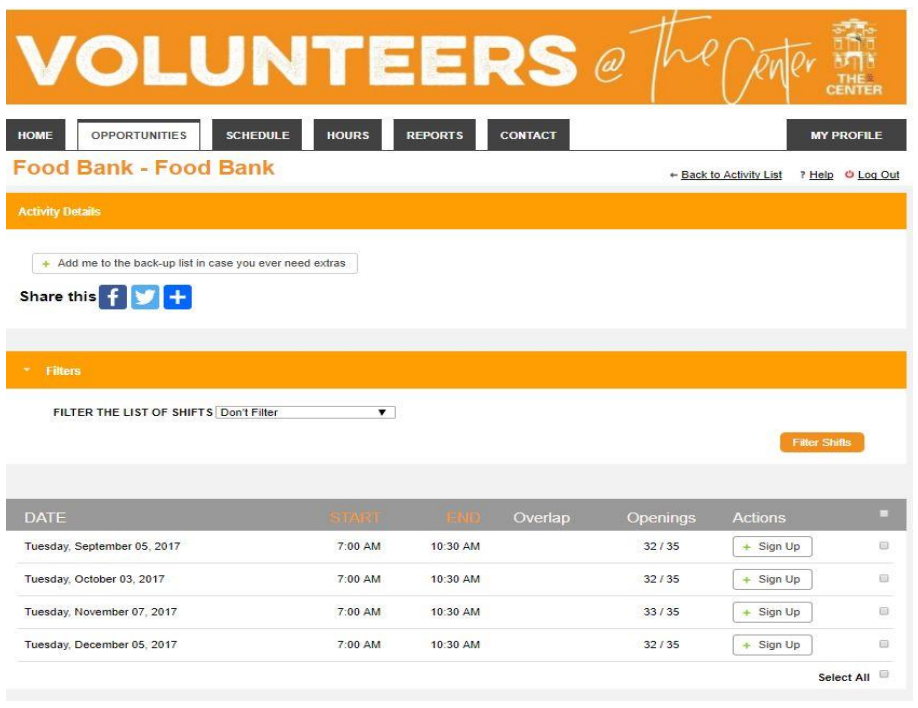

**Tip #7:** You can subscribe to a Weekly Reminder of upcoming shifts by clicking on SCHEDULE, see below:

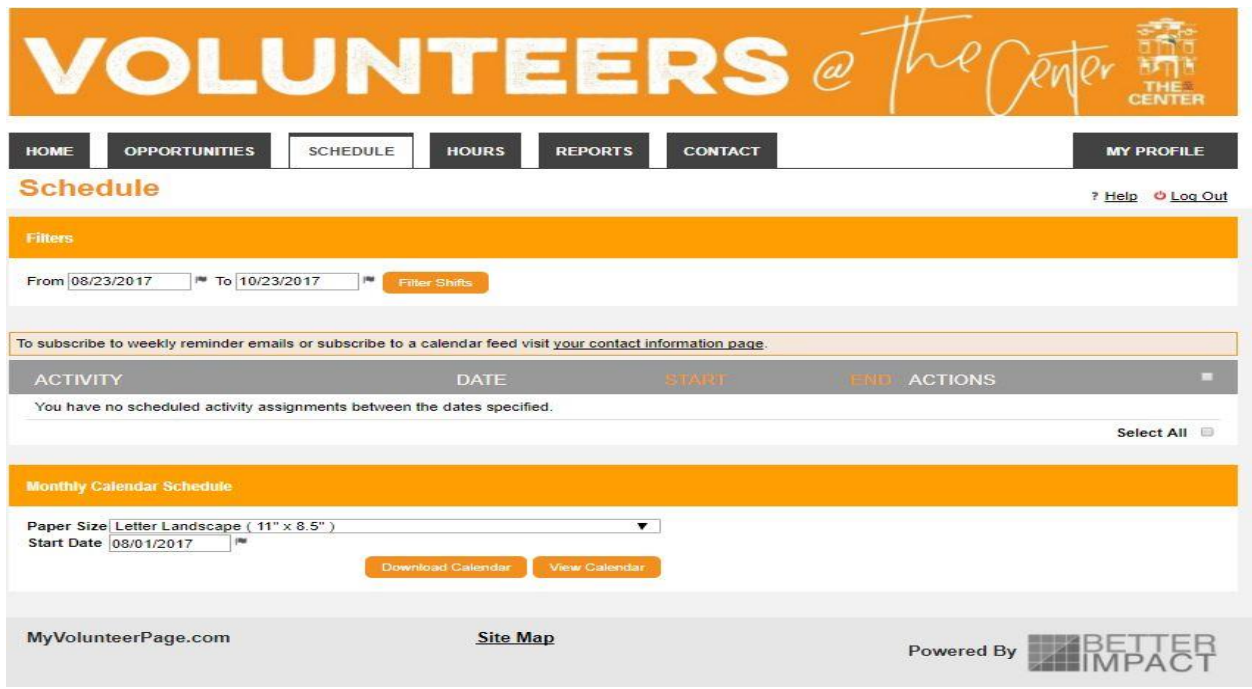

**Tip #8:** *I cannot stress enough how important it is for you to log your hours. Showing strong community commitment through volunteerism strengthens some applications for Center funding so we encourage you to please log in your hours soon after volunteering*.

Logging your hours is in the same location that you will be logging your Monthly Hours. Simply click on the HOURS tab. If you have Signed Up in advance or were Assigned to a shift, all you have to do is confirm that you worked those hours.

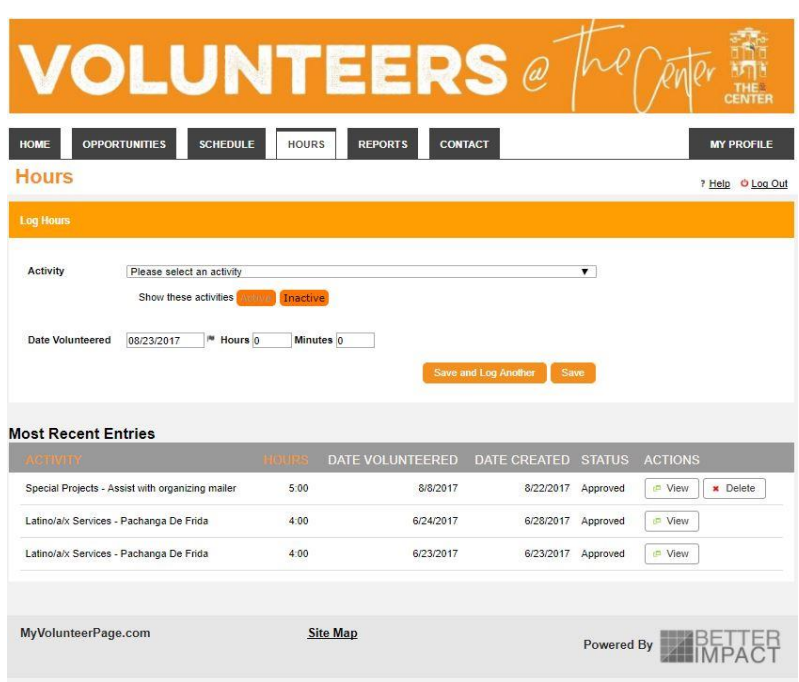

If you did not Sign Up in advance, all you have to do is Click on the down-arrow at the Activity bar and select the activity you volunteered for; key in the Date Volunteered, number of hours and minutes you volunteered, then simply click SAVE. Your hours will be saved and recorded. (If for some reason you do not see your activity, please tab over to CONTACT and send me an email. I will look into it.)

**Tip #9** - Reports, if you are geeky fun like me, you will love this section. It actually gives you a graph on hours. How fun is that!

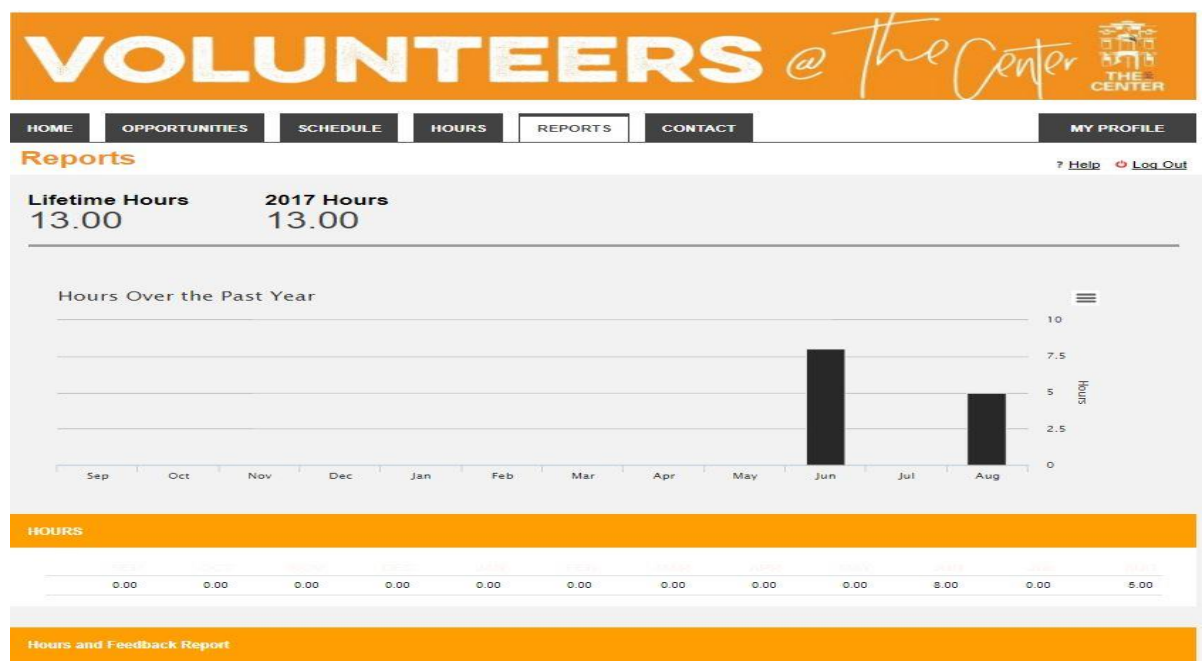

Well, I hope this has been helpful. Please do not hesitate to reach out to us for assistance.

Cheli Mohamed<br>
Cmohamed @thecentersd.org<br>
Volunteeradmi

[Volunteeradmin@thecentersd.org](mailto:Volunteeradmin@thecentersd.org)